# 運用公式與函數

許多人從小就被數學給嚇壞了!因此,長大之後,能不碰算數的事情,就儘 量不碰。可是在科技發達的今天,想逃也逃不了!使用 Excel 是很棒的選擇, 它容易學習,使用上也很方便,能夠計算複雜的公式,而且能條理分明的顯 示結果。本章將詳細說明其使用方法。

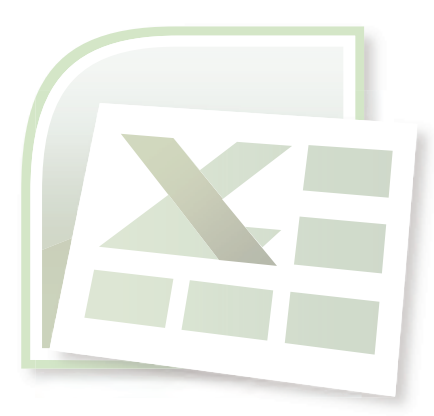

- 3-1 在試算表建立公式
- 3-2 使用 Excel 內建函數
- 3-3 參位址的應用
- 3-4 實用公式與函數範例
- 3-5 錯誤檢查與監看式

**EXCel 2010** 

**PODOC** 

許多人從小就被數學給嚇壞了!因此,長大之後,能不碰算數的事情,就儘量不碰。可是 在科技發達的今天,想逃也逃不了!使用 Excel 是很棒的選擇, 它容易學習, 使用上也很方便, 能夠計算複雜的公式,而且能條理分明的顯示結果。本章將詳細說明其使用方法。

## **3-1** 在試算表建立公式

Excel 提供了一個完整的環境,讓能夠建立公式,其中您可以應用 加、減、乘、除 到複雜 的財務統計分析函數與科學會會主事官」,我們視需要還可以針對多個 儲存格範圍,執行 交 集、聯集 的處理。所有這些運算動作的先後順序,都與我們日常所知所學的一樣。

#### **3-1-1** 輸入公式

所謂 公式,在 Excel 的定義是必須以 等號 (=) 開頭,然後再輸入其他文字、數值、運算 子、函數、參照位址或名稱等。綜合了各種運算元件之後,即可將工作表相關資料帶入公式中 加以計算,求得所要的結果。

當您在儲存格輸入公式後,Excel 會自動運算,並將結果顯示在工作表的儲存格,公式內 容則顯示在 資料編輯列 上。請開啟本章範例 ch02.xlsx,選取「輸入公式」工作表,練習在 H5 儲存格輸入下列公式:=D5+E5+F5+G5。當輸入完成後,請按下 Enter 鍵,即可在儲存格得到 8140 的運算結果,而在 資料編輯列 中則可以看到原先輸入的公式。

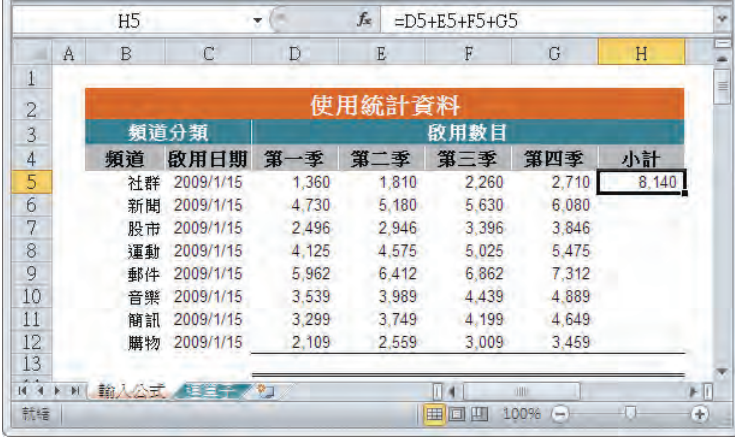

輸入公式前請別忘記先輸入 等號 (=),忘記輸入 「=」號是一般新手常犯的錯誤哦!

提示

如果您輸入的公式是錯誤的內容,則按下 Enter 鍵後,此儲存格旁邊會出現一個 智慧標籤 (例如:計算平均值時,將除數輸入為 0,則會有除以零的錯誤 ),此時,將滑鼠指向 智慧標籤, 即會出現相關說明。

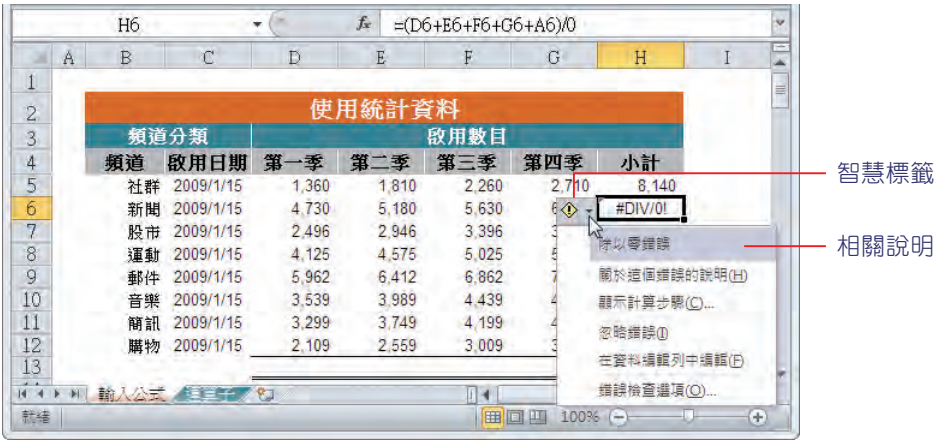

提 如果您要進一步處理這個錯誤訊息,請按下其右側的下拉式清單鈕,點選所要執行<br>示 的項目,其中 顯示計算步驟 指令,將於 3-5 節中說明。 的項目,其中顯示計算步驟指令,將於 3-5 節中說明。

### **3-1-2** 運算子的使用

運算子 在公式中是相當重要的元件, Excel 共有四類運算子以供使用。

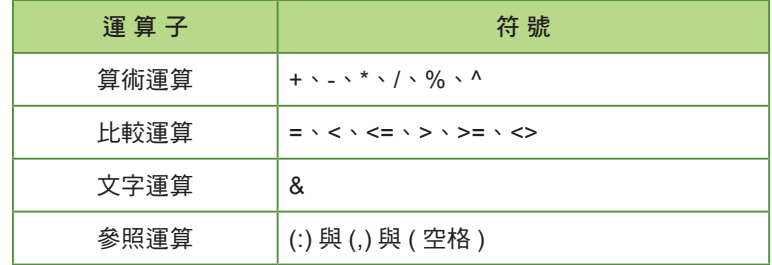

在公式中,如果合併使用數個不同類的運算子,其執行的優先順序,如下表所示。

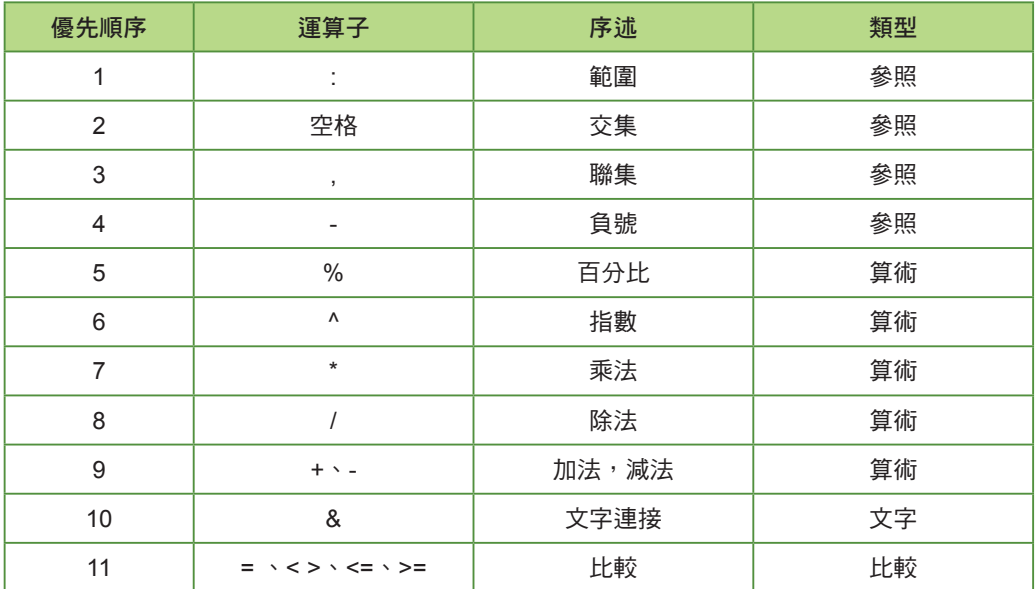

如果想要變更 Excel 預設執行次序,則須以 括號 予以分隔,它的慣例仍是先從最內層的括 號開始計算,逐步往外處理,例如:=((5+4)\*3+(2\*6))\*2。

#### 算術運算子

若要執行基本的數學運算 ( 例如: 加、減、乘、除等 ), 以便求得其計算結果, 就需要使用 這些 算術運算子。在以下範例中我們特別說明了 次方 與 開根號 的運算方法。

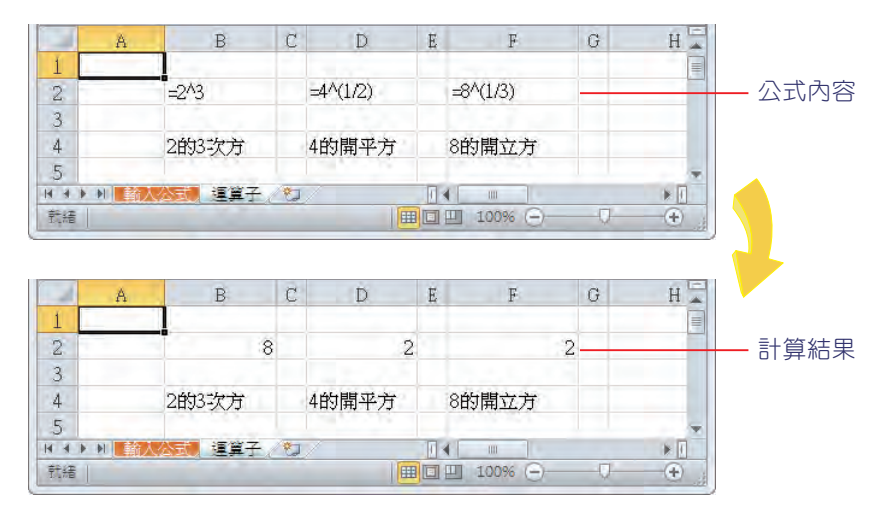

#### 比較運算子

當您在儲存格中使用 比較運算子 來比較二個數值時,結果將會顯示為 邏輯值 (TRUE 或 FALSE)。在輸入這些資料時,請記得開頭仍需要輸入 等號 (=)。

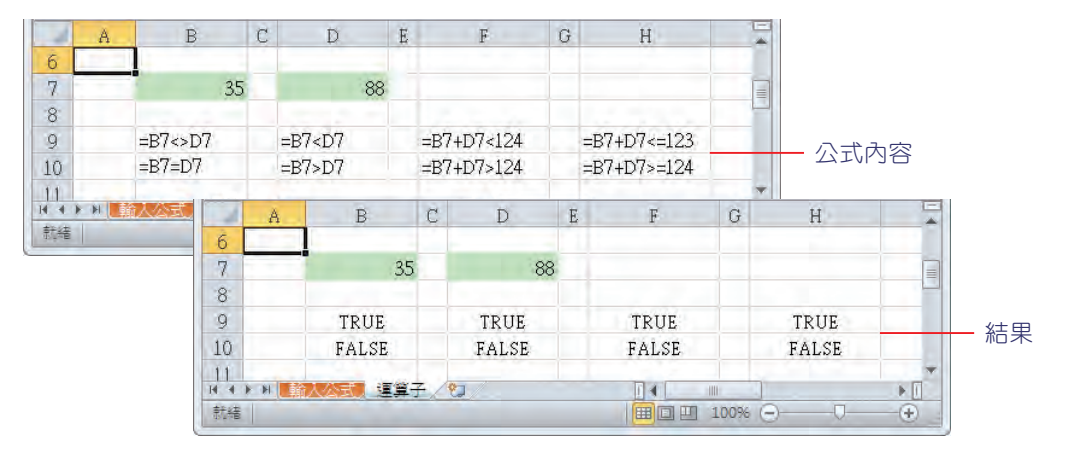

#### 文字關聯運算子

文字關聯運算子 是使用 & 符號,來連結或一個或多個文字字串,以便結合後產生一個新的 文字字串。

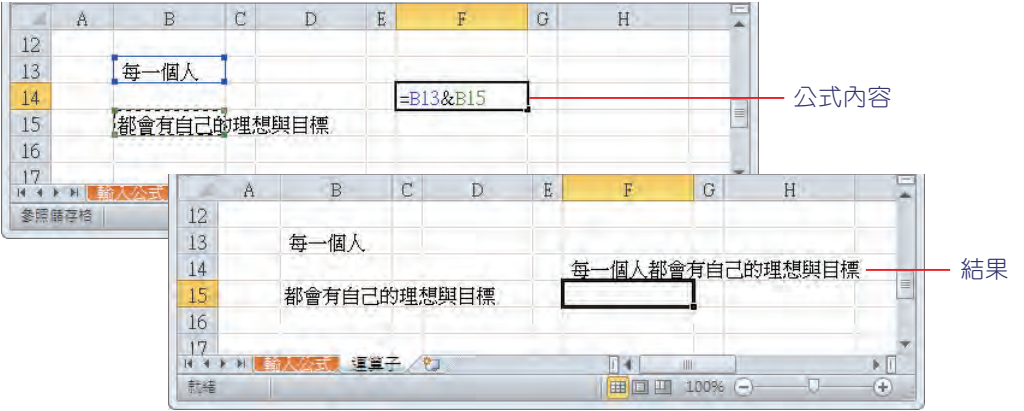

#### 參照運算

在上述表格所說明的運算子當中,範圍、交集、聯集 是針對儲存格範圍所定義的,我們分 別以範例說明如下。

範圍運算子 (: 冒號 )

在 J6 儲存格,計算 J2 到 M4 所有數值的總合,可以用此公式:=SUM(J2:M4),其計算 結果為 380。

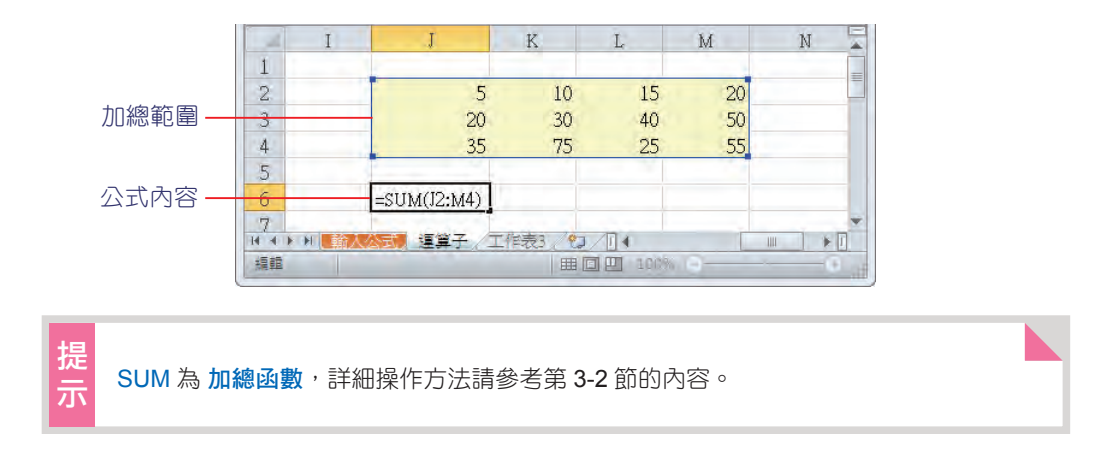

#### ■ 交集運算子 ( 空格 )

在 J15 儲 存 格, 計 算 J9:M11 與 K10:N13 交 集 範 圍 的 數 值 總 和, 其 公 式 為 =SUM(J9:M11 K10:N13),其結果為 275。

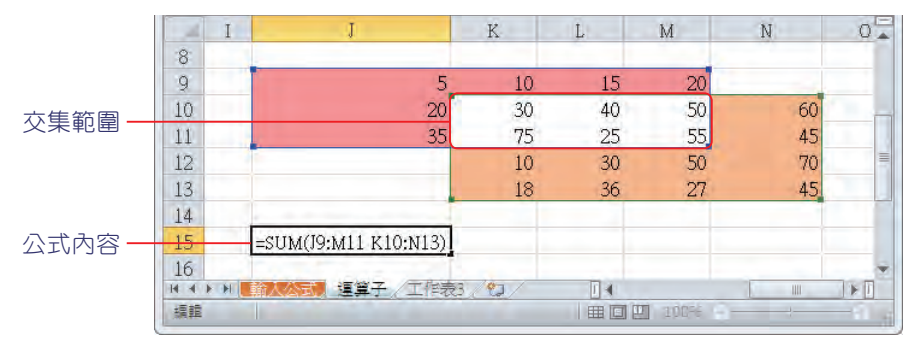

■ 聯集運算子 (, 逗號)

在 J24 儲存格計算 J18:M20 與 K19:N22 二個儲存格範圍的數值總和,其公式為 =SUM(J18:M20,K19:N22),其結果為 1046。它是由 J18:M20 總和再加上 K19:N22 總 和,其交集的部位是加了二次。

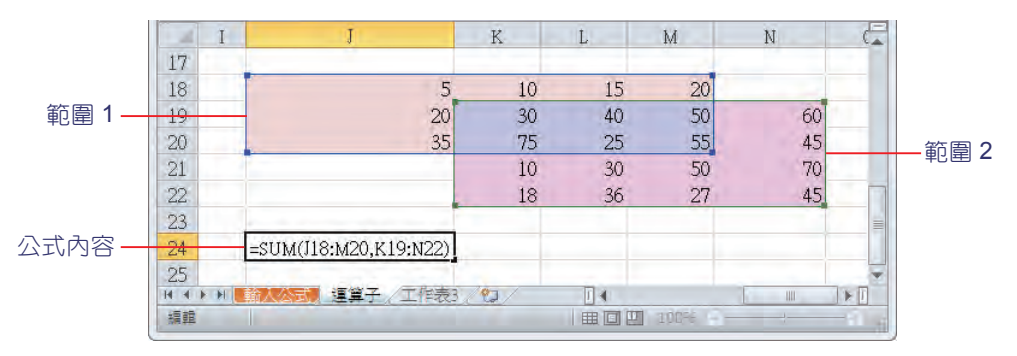

#### **3-1-3** 建構方程式

以往在 Excel 中插入一個複雜的數學方程式很困難,Excel 2010 新增插入方程式的功能, 從簡單的運算式、分數、開根號,到複雜的函數、微積分、極限或對數…等,方程式工具 都能 滿足需求。

**1** 在工作表中任選一個儲存格,點選 插入 > 符號 > 方程式 指令,在工作表中即會產生一個方 程式的 文字方塊。

「方程式工具」標籤會自動顯示

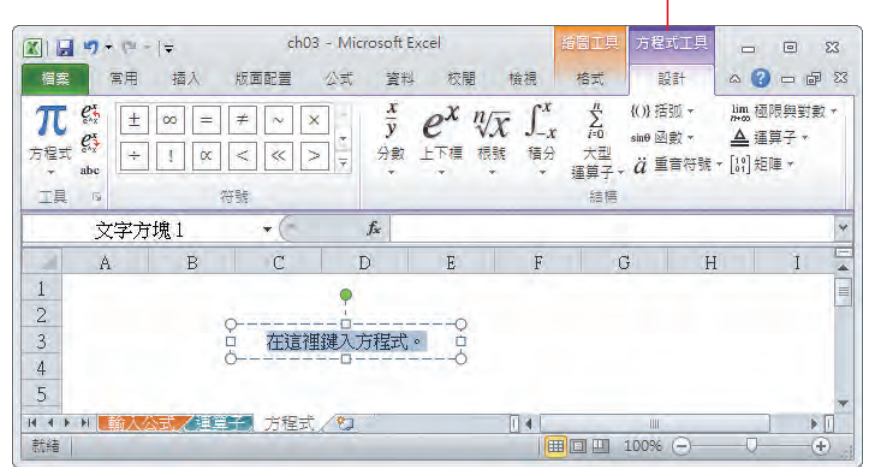

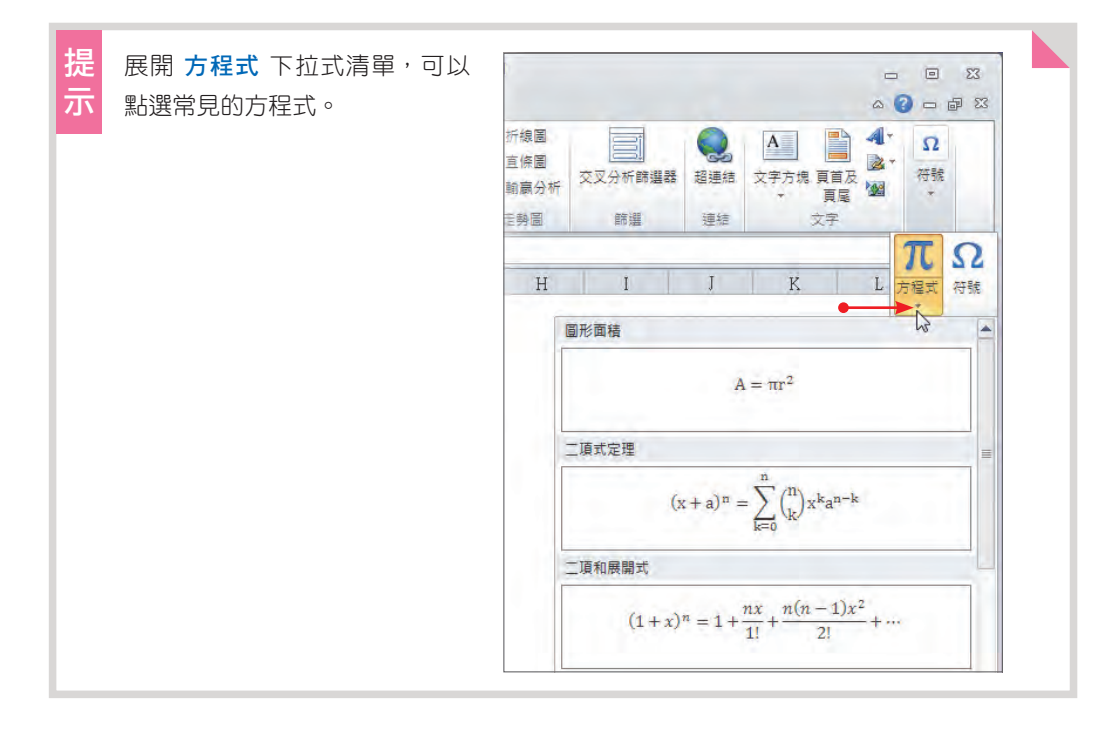

接著點選 方程式工具 > 設計 > 結構 > 積分 下拉式清單選擇 積分 指令。

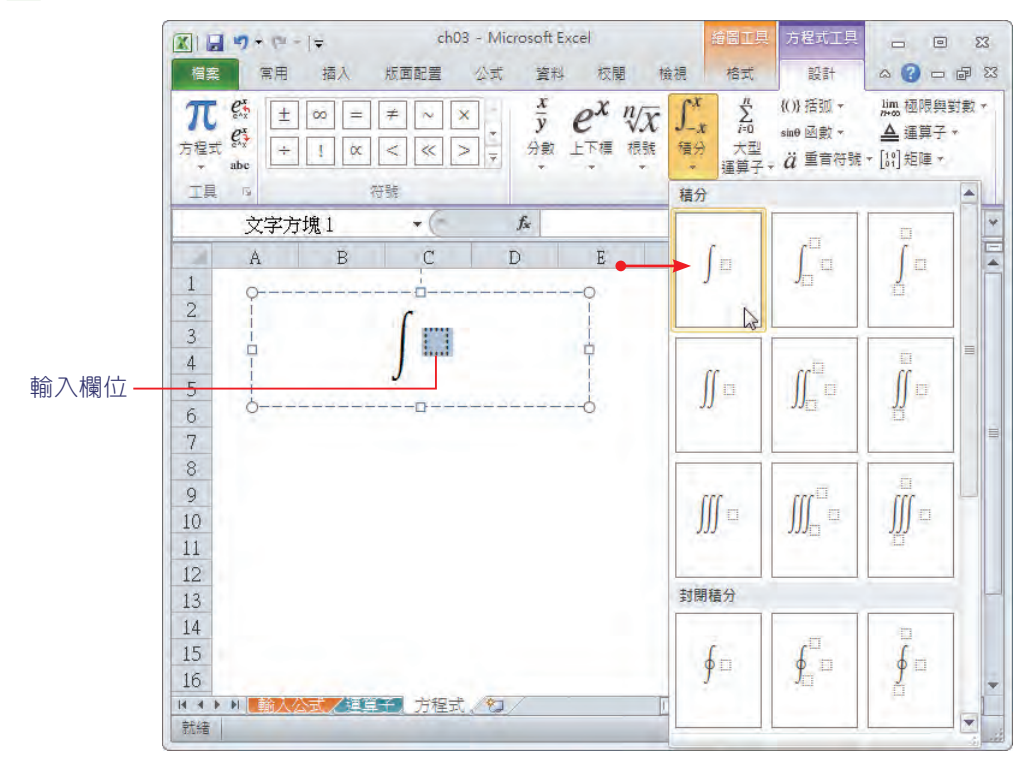

以滑鼠或鍵盤方向鍵移到輸入欄位,再點選 方程式工具 > 設計 > 結構 > 上下標 > 上標 指令。

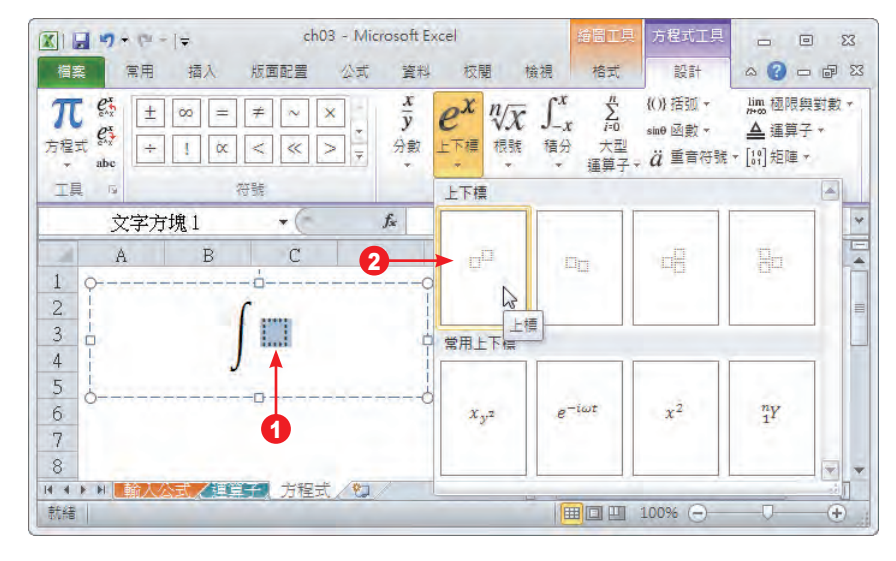

分別點選輸入欄位,輸入「u」和「n」;再以鍵盤方向鍵移至最右側,輸入「du」。

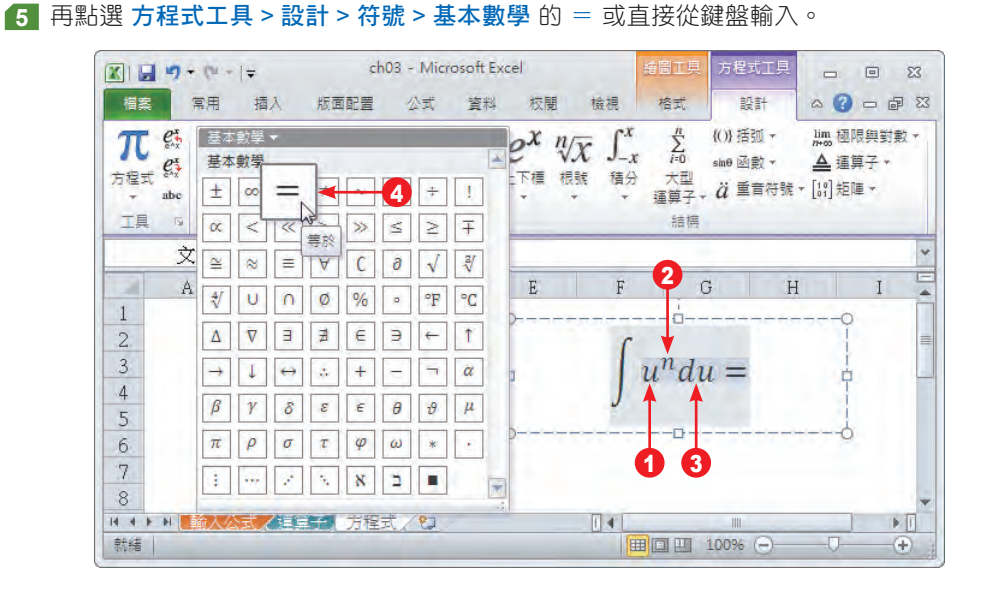

點選 方程式工具 > 設計 > 結構 > 分數 > 分數 ( 直式 ) 指令,分母鍵入「n+1」。

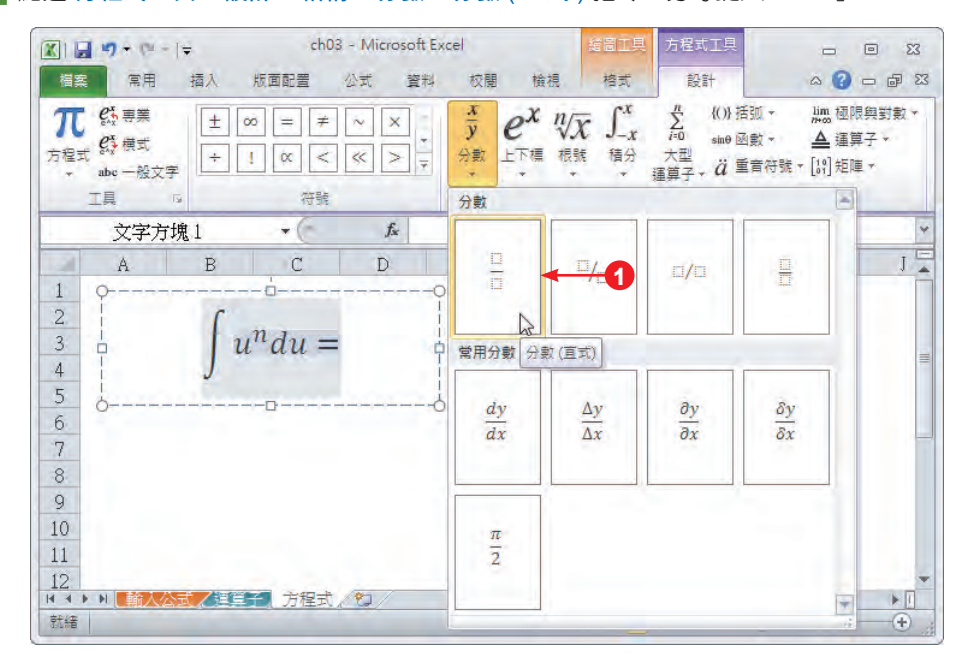

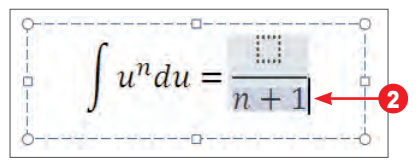

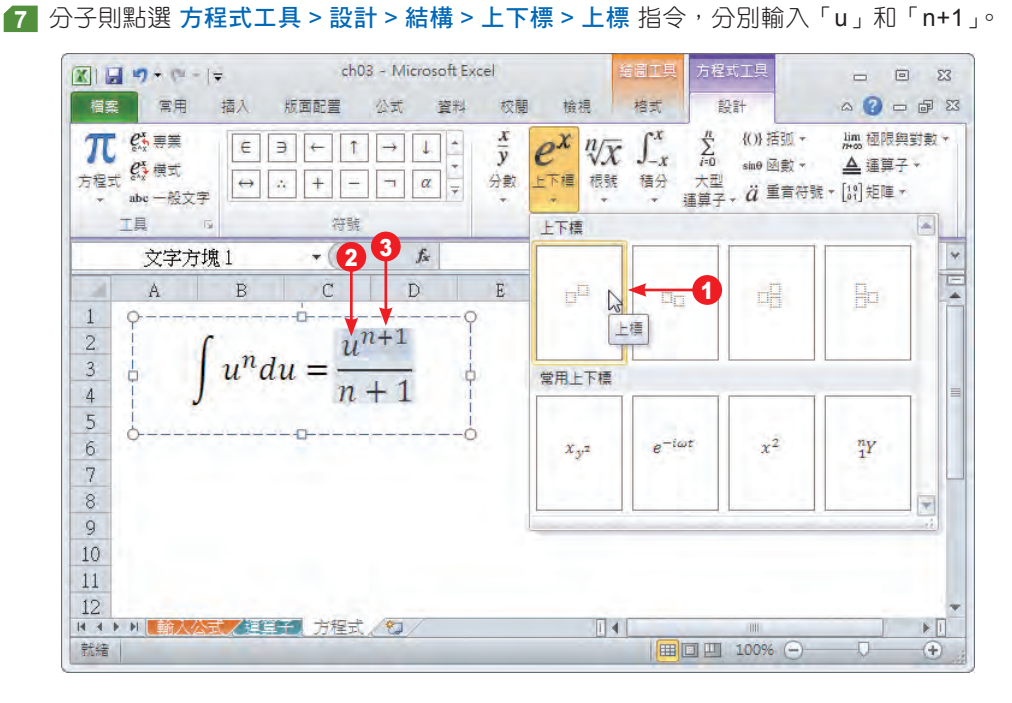

68 以方向鍵移至最右側,輸入「+」和「c」,即完成一個方程式。

$$
u^n du = \frac{u^{n+1}}{n+1} + c
$$

3-10 跟我學 Excel 2010

## **3-2** 使用 **Excel** 內建函數

前面已說明如何建立公式及運用公式,這一節將進一步說明,如何建立函數與使用函數。 有很多常用到的公式,例如:求最大值、平均值、數值加總⋯等,Excel 已將它們轉換成 函數, 例如: 計算平均值的公式如下 =(B1+B2+B3+B4)/4,使用函數則為 =AVERAGE (B1:B4)。由 此得知,我們應該盡可能地使用 Excel 內建函數,如此可以節省輸入時間,並減少打字錯誤的 機率。

#### **3-2-1** 認識函數

在 Excel 已經內建了數百個 函數,這些函數包含了函數名稱與必須輸入的引數定義。引數 是指所有指定給函數以便執行運算的資料 ( 包含:文字、數字、邏輯值 );而經函數執行後傳回 的資料,則稱為函數的解。

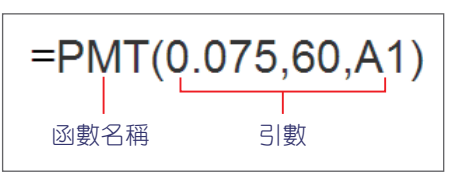

在工作表中建立函數的方法有以下二種: 直接在儲存格或 資料編輯列 輸入函數,另一種 方法是使用 插入函數 指今來建立函數。接下來,我們以範例說明如何使用 函數 工具。如果您 曾經向銀行貸款,或正準備要貸款,這時急需知道的是:每個月需要償還銀行的貸款金額是多 少?在 Excel 中為您預備了一個可以計算借貸還款的函數 --PMT,使用此函數時,您必須先確 認幾個引數,才能計算出正確結果:PMT(rate,nper,pv,[fv],[type])。

- **Z**rate: 各期的利率
- nper:貸款的付款總期數
- pv:借貸的總金額
- **L** fv: 最後一期付款後的餘額 ( 一般都為 0)

首先,我們定義了貸款的金額與相關的條件,由於要計算每月償還金額,而其中利息是年 利率,貸款期限為 20 年,因此換算月利率為 0.538% 和期數為 240 期。接著,您即可將這個函 數與相關引數逐一輸入到儲存格中: =PMT(B6,C6,D6,0), 按下 renter 鍵即可得到結果。

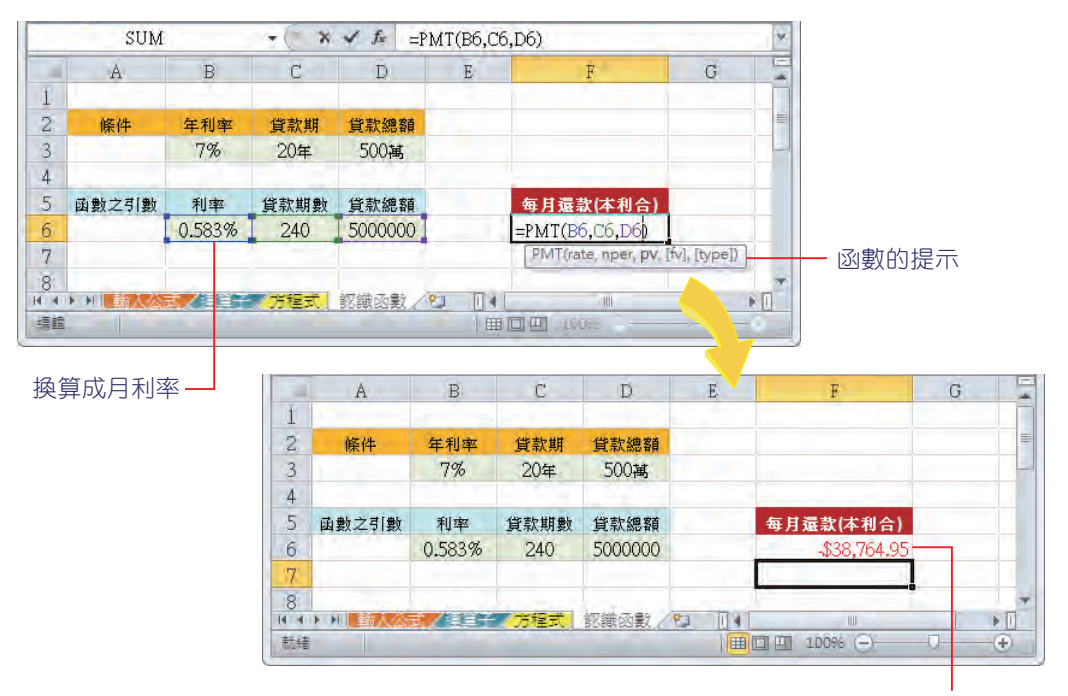

計算結果

提示 在儲存格直接輸入 函數 時,會自動出現輸入提示,讓您更容易掌握所輸入函數 的參數。  $\bullet$  如果是每月還款,則 年息 (Rate) 還要除以 12,總期數 (Nper) 每年還要乘上 12 ( 一年有 12 個月 )。

#### **3-2-2** 使用插入函數

可以直接在 資料編輯列 輸入函數名稱與引數, 就如同輸入公式一樣, 例如: =SUM(B3:B7)。請注意!函數名稱不可輸入錯誤。此方法可能較其他方法快速,但是您必須記 得函數名稱。

在建立函數過程中,要完全記得函數語法與對應引數,是一件相當困難的事情。Excel 提 供了 插入函數 功能,讓使用者可依照螢幕出現的提示,按步驟建立函數,並輸入相關引數的資 料。我們以邏輯類別的 IF 函數 ( 檢查是否符合條件 ) 為例,來說明 插入函數 的功能,此範例是 依循條件判斷成績的等第,相關資料請您開啟本章練習範例 ch02.xlsx 查看。

1 在工作表選定欲建立函數的儲存格位置,例如:J3;點選 資料編輯列 左側的 插入函數 f

鈕。

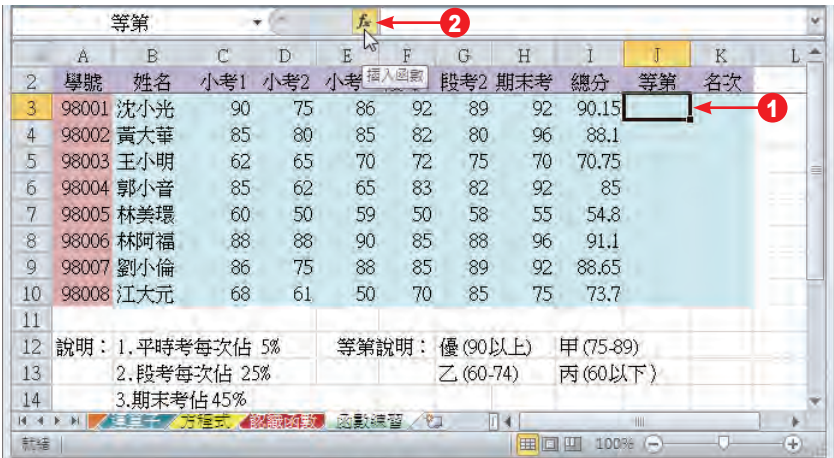

2 開啟 插入函數 對話方塊, 在 搜尋函數 中, 輸入要尋找的函數名稱, 或描述函數內容; 或 直接在 選取函數 清單中,選擇所要使用的函數,例如:IF,按【確定】鈕。

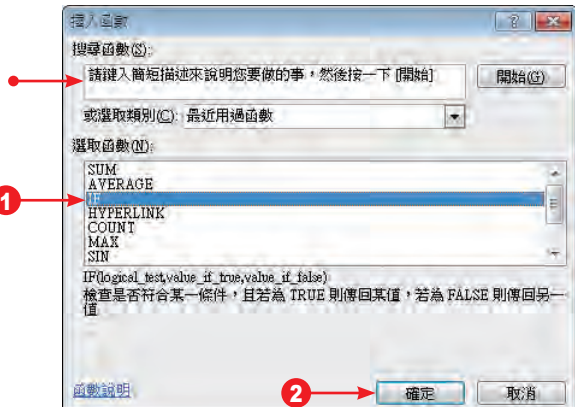

3 出現 函數引數 對話方塊,逐一輸入相關資料,按【確定】鈕,完成輸入。

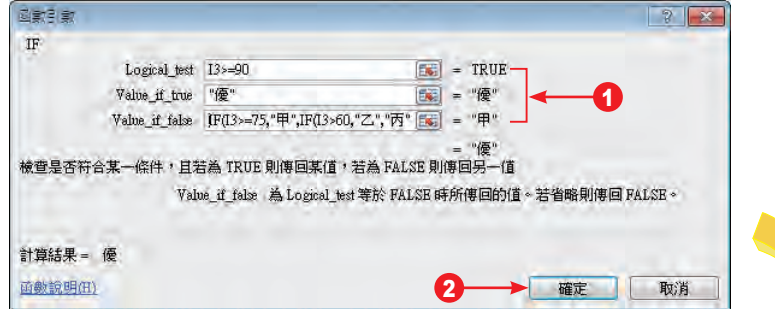

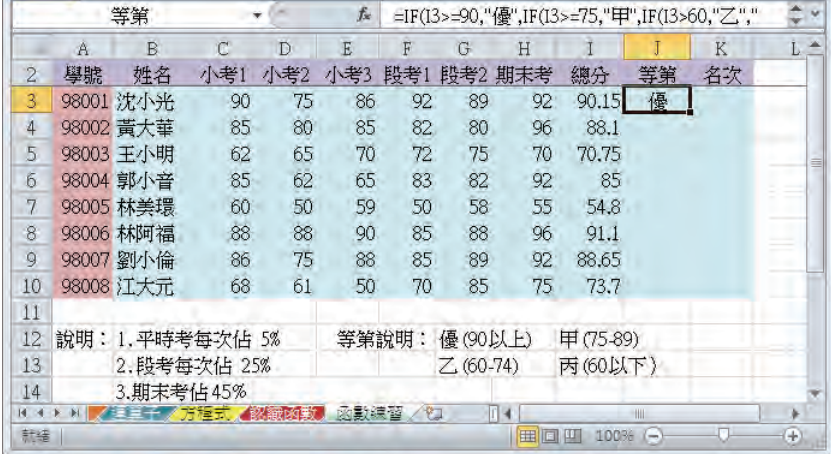

**4** 再以滑鼠拖曳 J3 儲存格右下角的 填滿控制點 填滿其他儲存格。

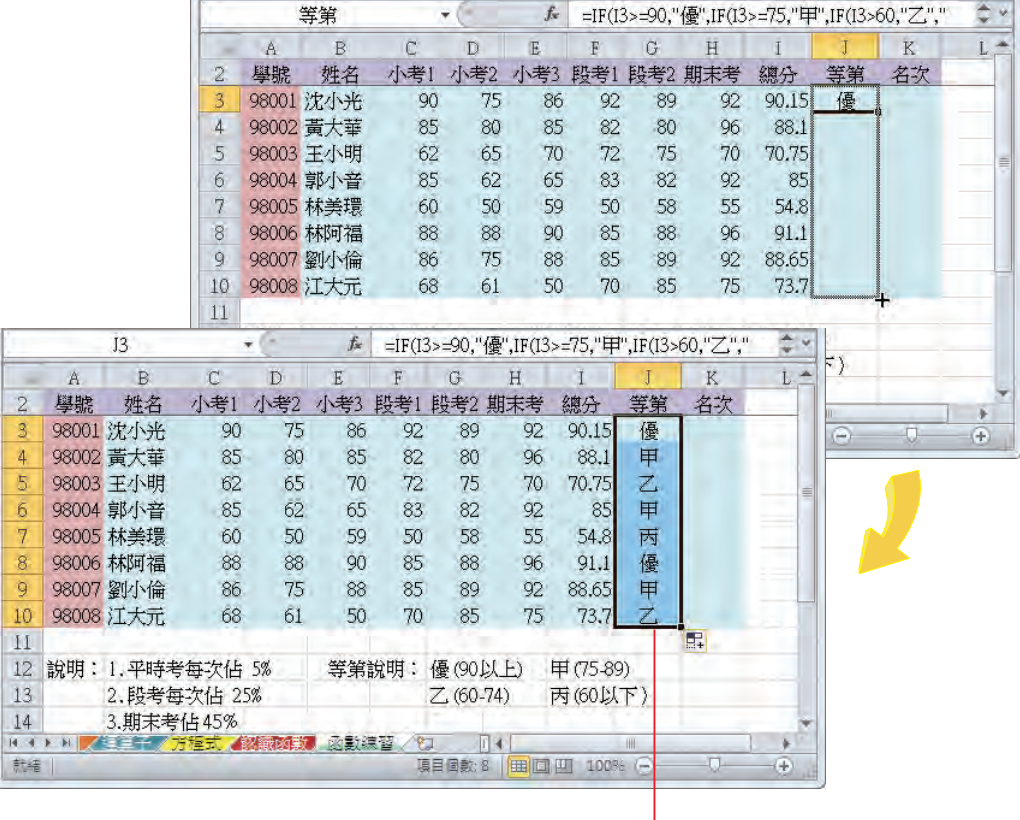

使用 IF 函數完成「等第」的輸入

**提** 在步驟 3 中,如果要選取儲存格範圍當引數,可點選輸入方塊右側的 範圍 63 鈕,<br>**示** 即可回到工作表中輕鬆地選取範圍,選完之後再點選一次 範圍 63 鈕,即可回到原 即可回到工作表中輕鬆地選取範圍,選完之後再點選一次 範圍 国 鈕,即可回到原 對話方塊。

接著,我們還可以搭配 RANK.EQ 函數, RANK.EQ 會把相同的數字評為同一等級,而重 複的數字會影響後續數字的等級。要如何將學生成績以分數的高低決定名次呢?

1 選擇欲存放統計資料的儲存格範圍,例如:名次欄位的 K3:K10;點選 插入函數 <mark>た</mark> 鈕。

2 開啟 插入函數 對話方塊,在 或選取類別 清單中,選擇 統計 項目;在 選取函數 清單中, 點選 RANK.EQ 函數,按【確定】鈕。

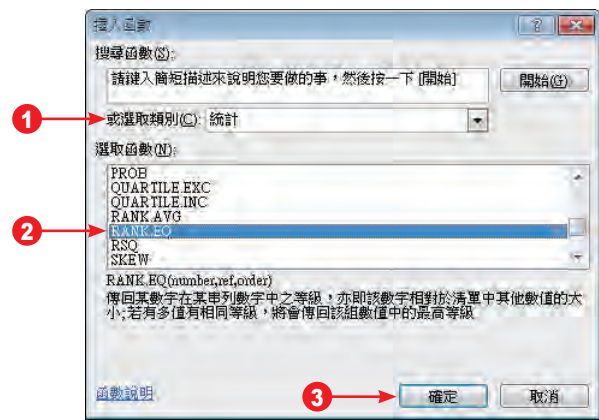

**3** 出現 函數引數 對話方塊,逐一輸入相關資料,按【確定】鈕。

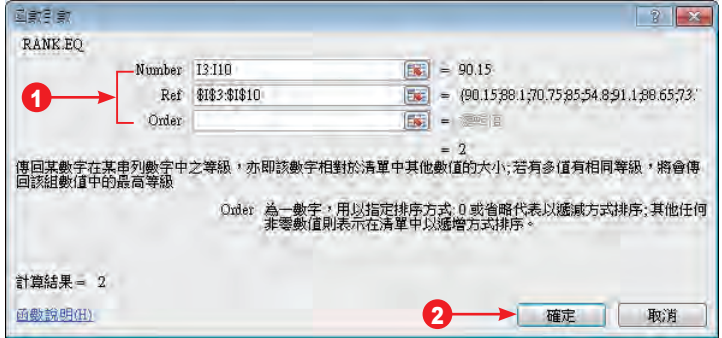

4 此時 資料編輯列 中會顯示公式將指標移到該處,同時按 Ctrl + Shift + Enter 鍵, Excel 會於 公式前後加上 大括號 {},並完成輸入: {=RANK.EQ(I3:I10,\$I\$3:\$I\$10)}。

|                |                            | RANK.EQ        |           |                     |           | $x \checkmark f x$      | =RANK.EQ(13:110,\$1\$3:\$1\$10) |       |                |                          |                |                                   |              |    | 顯示公式                              |
|----------------|----------------------------|----------------|-----------|---------------------|-----------|-------------------------|---------------------------------|-------|----------------|--------------------------|----------------|-----------------------------------|--------------|----|-----------------------------------|
|                | A                          | $\overline{B}$ |           | C                   | D         | $\overline{\mathrm{E}}$ | F                               | G     | H              | 1                        | J              | K                                 |              |    |                                   |
| $\overline{2}$ | 學號                         | 姓名             |           | 小考1                 | 小考2       |                         | 小考3 段考1 段考2 期末考                 |       |                | 總分                       | 等第             | 名次                                |              |    |                                   |
| 3              | 98001 沈小光                  |                |           | 90                  | 75        | 86                      | 92                              | 89    | 92             | 90.15                    | 優              | $=$ RANK                          |              |    |                                   |
| 4              | 98002 黃大華                  |                |           | 85                  | 80        | 85                      | 82                              | 80    | 96             | 88.1                     | 甲              |                                   |              |    |                                   |
| 5              | 98003 王小明                  |                |           | 62                  | 65        | 70                      | 72                              | 75    | 70             | 70.75                    | $\overline{z}$ |                                   |              |    |                                   |
| 6              | 98004 郭小音                  |                |           | 85                  | 62        | 65                      | 83                              | 82    | 92             | 85                       | 甲              |                                   |              |    |                                   |
| 7              | 98005 林美環                  |                |           | 60                  | 50        | 59                      | 50                              | 58    | 55             | 54.8                     | 丙              |                                   |              |    |                                   |
| 8              | 98006 林阿福                  |                |           | 88                  | 88        | 90                      | 85                              | 88    | 96             | 91.1                     | 優              |                                   |              |    |                                   |
| 9              | 98007 劉小倫                  |                |           | 86                  | 75        | 88                      | 85                              | 89    | 92             | 88.65                    | 甲              |                                   |              |    |                                   |
| 10             | 98008 江大元                  |                |           | 68                  | 61        | 50                      | 70                              | 85    | 75             | 73.7                     | 乙              |                                   |              |    | 加上大括號 {}                          |
| 11             |                            |                |           |                     |           |                         |                                 |       |                |                          |                |                                   |              |    |                                   |
| 12             | 說明:                        |                |           | K <sub>3</sub><br>÷ |           |                         |                                 | $f_x$ |                |                          |                | {=RANK.EQ(I3:110.\$I\$3:\$I\$10)} |              |    |                                   |
| 13             |                            |                | A         |                     | B.        | C                       | D                               | E     | F              | G                        | H              | $\mathbf{I}$                      | $\mathbf{J}$ | K  | L.                                |
| 14             | $H$ + $\triangleright$ $H$ | $\overline{2}$ | 學號        |                     | 姓名        | 小考1                     | 小考2                             |       |                | 小考3 段考1 段考2 期末考          |                | 總分                                | 等第           | 名次 |                                   |
| 編輯             |                            | 3              | 98001 沈小光 |                     |           | 90                      | 75                              | 86    | 92             | 89                       | 92             | 90.15                             | 優            | 2  |                                   |
|                |                            | 4              | 98002 黃大華 |                     |           | 85                      | 80                              | 85    | 82             | 80                       | 96             | 88.1                              | 甲            |    |                                   |
|                |                            | 5              | 98003 王小明 |                     |           | 62                      | 65                              | 70    | 72             | 75                       | 70             | 70.75                             | $\mathbb{Z}$ |    |                                   |
|                |                            | б              | 98004 郭小音 |                     |           | 85                      | 62                              | 65    | 83             | 82                       | 92             | 85                                | 甲            | 5  |                                   |
|                |                            | 7              | 98005 林美環 |                     |           | 60                      | 50                              | 59    | 50             | 58                       | 55             | 54,8                              | 丙            | 8  |                                   |
|                |                            | 8              | 98006 林阿福 |                     |           | 88                      | 88                              | 90    | 85             | 88                       | 96             | 91.1                              | 優            |    |                                   |
|                |                            | 9              | 98007 劉小倫 |                     |           | 86                      | 75                              | 88    | 85             | 89                       | 92             | 88.65                             | 甲            | 3  |                                   |
|                |                            | 10             | 98008 江大元 |                     |           | 68                      | 61                              | 50    | 70             | 85                       | 75             | 73.7                              | Z            | 6  |                                   |
|                |                            | 11             |           |                     |           |                         |                                 |       |                |                          |                |                                   |              |    |                                   |
|                |                            | 12             |           | 說明: 1.平時考每次佔 5%     |           |                         |                                 |       |                | 等第說明:優(90以上)             |                | 甲(75-89)                          |              |    |                                   |
|                |                            | 13             |           |                     |           | 2. 段考每次佔 25%            |                                 |       |                | $Z$ , (60-74)            |                | 丙(60以下)                           |              |    |                                   |
|                |                            | 14             |           |                     | 3.期末考佔45% |                         |                                 |       |                |                          |                |                                   |              |    |                                   |
|                |                            | H + b<br>乾猪    | N         | 人方相互式               |           | 计内容文                    | 政業協業<br>干均值: 4.5                |       | 工作表1<br>項目個數:8 | 空工<br>Ħ<br>加總:36   田 回 凹 | 噌              | $10096$ $(-)$                     | <b>CIDE</b>  | I. | ÷<br>$\left( \frac{1}{2} \right)$ |

<mark>提</mark> ● 此範例在 Ref 引數中運用了儲存格的 絕對參照 表示法 ( 請參閱 3-3 節 ),以及使<br>元 用了 陣列運算 ( 請參閱 3-4 節 )。 用了 陣列運算 ( 請參閱 3-4 節 )。

● Excel 2010 將舊版的 RANK 函數更改為 RANK.EQ 函數,還增加了 RANK.AVG 函數,其函數語法及引數與 RANK.EQ 相同,傳回數字清單中的等級是以平均值 來顯示。如下圖比較,因為 50 的數字有 3 個等級相同,經過 RANK.AVG 函數, 結果為 3,其算法為:( 等級 2+3+4)/3 ( 數字 50 有 3 個 )。

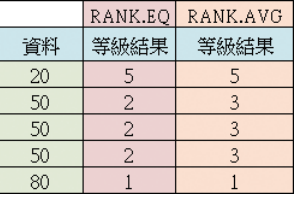

#### **3-2-3** 自動計算工具

從小到大用的最多的算術,應該是 加 / 減法 這類的運算。在電子試算表中,當然也不例 外,雖然這頂工作,可以用 公式 或 函數 來處理,但總要按好幾次滑鼠,有沒有更快一點的方 法呢?嗯!好建議,Excel 已為您預備了 自動計算 工具,它可以自動設定使用者所選取儲存格 範圍的參照位址,同時執行 加總、平均值、最大值、最小值、計數 等運算。

**<sup>1</sup>** 選擇欲執行加總運算之儲存格範圍 ( 例如:D6:H13),在此我們多選擇了一個空白欄及一空 白列,目的是用來存放加總後的數值。

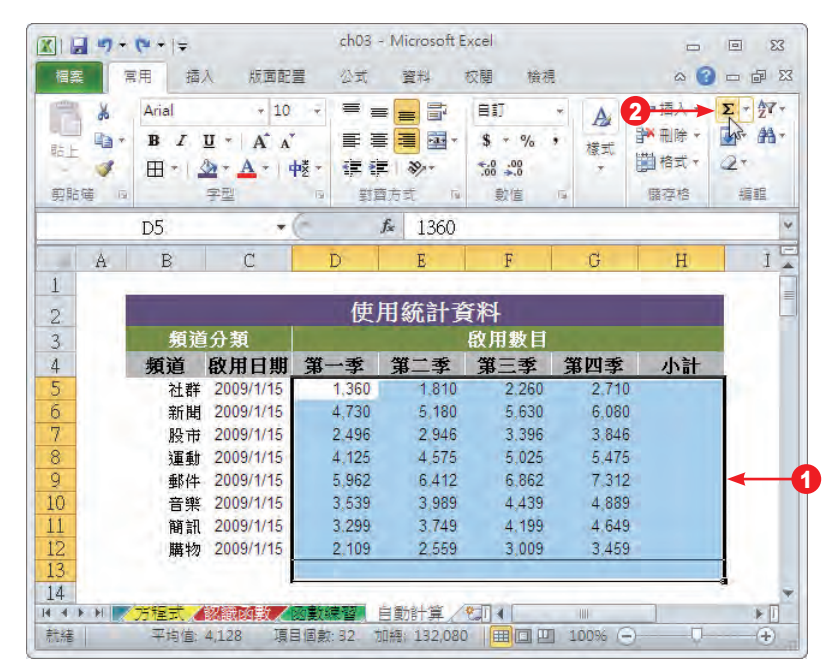

**2** 點選 常用 > 編輯 > 加總 指令,即可以看到加總後的結果。

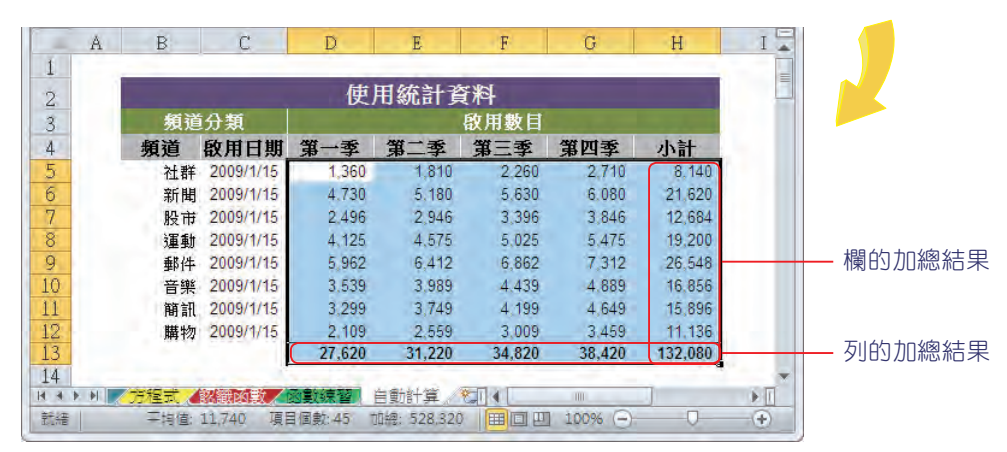

■ 4 如果想計算 最大值,則可點選 常用 > 編輯 > 加總 > 最大值 指令就可以了。

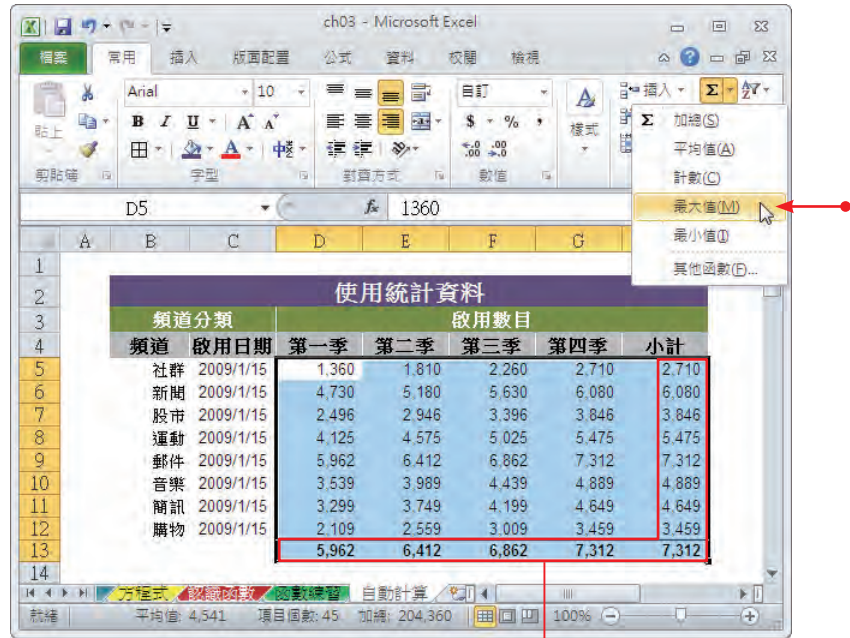

計算的結果為最大值

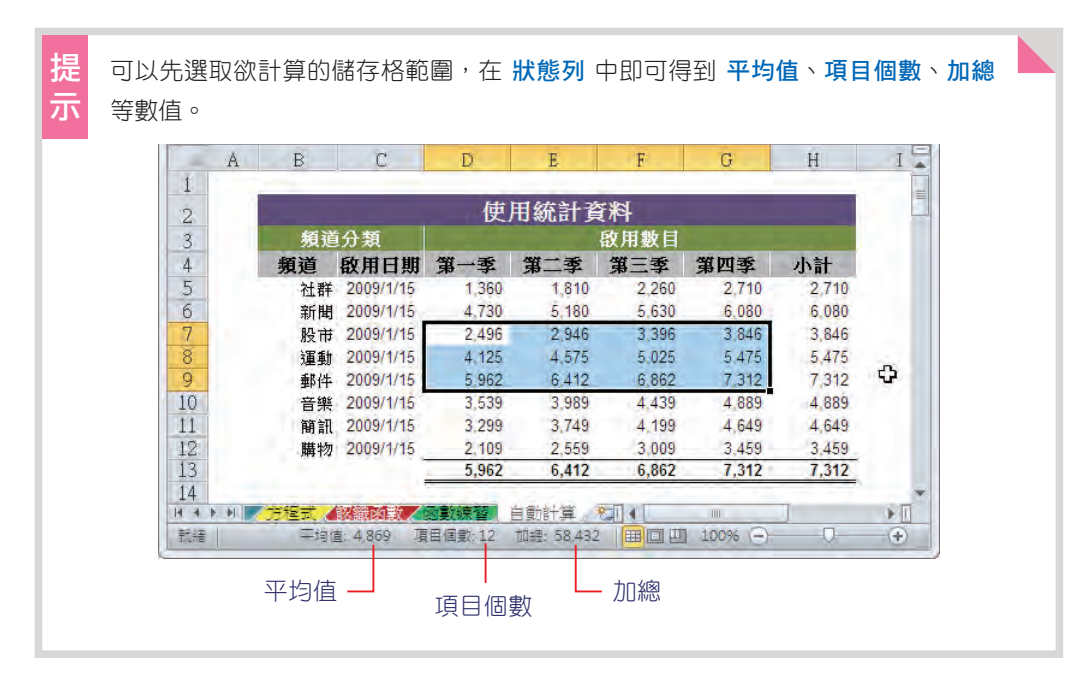